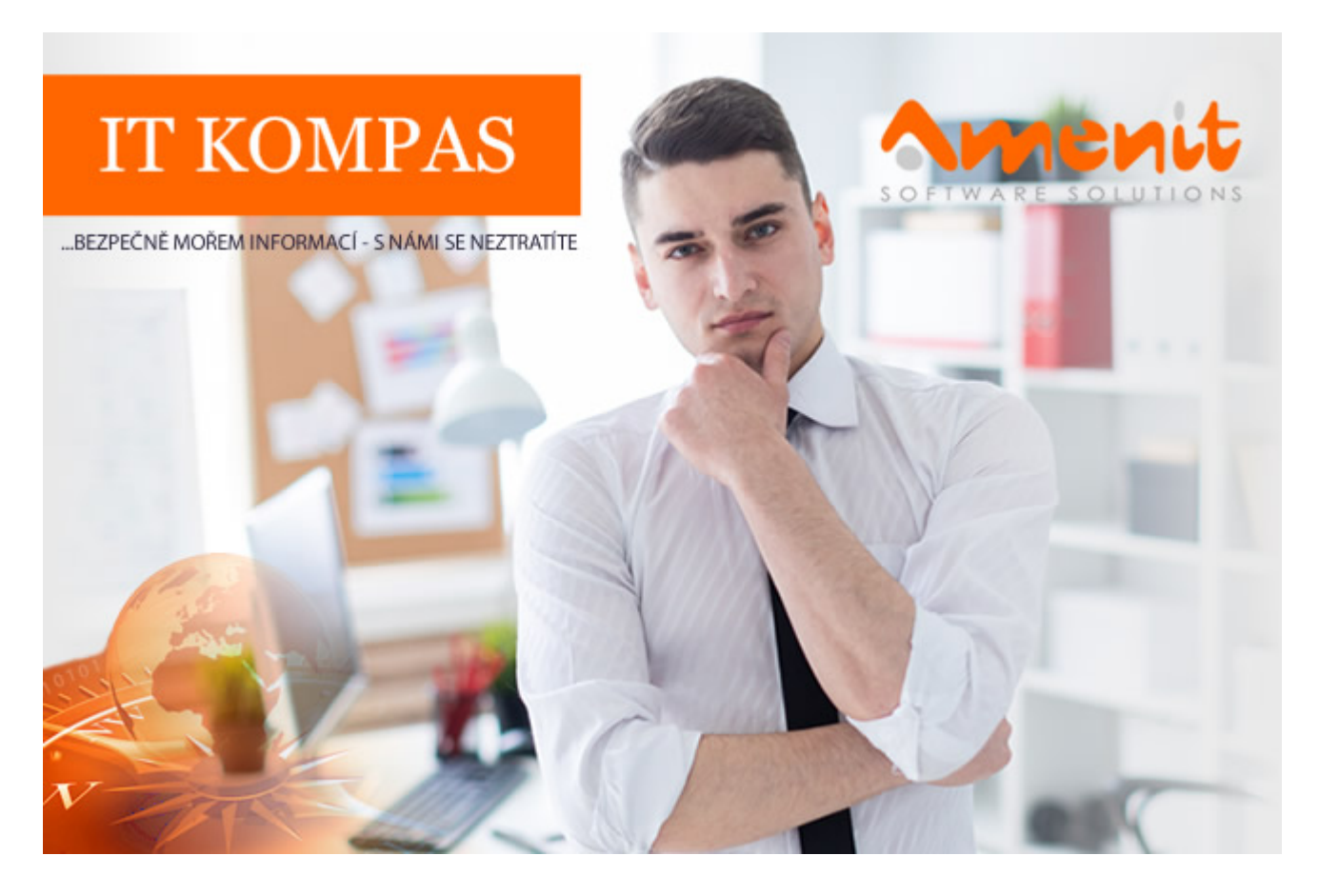

## **V aktuálním IT Kompasu jsme pro Vás připravili:**

Vybrané aktuality ze světa IT Tipy – Triky Soutěž Vtip pro dobrou náladu

**141. číslo**

# **Vybíráme zajímavé aktuality:**

**Upozornění na podvodné telefonáty od falešné technické podpory Microsoft** Upozorňujeme na vlnu podvodných telefonátů (vishing), v rámci nichž se volající vydávají za technickou podporu společnosti Microsoft. [Více...](https://www.antivirovecentrum.cz/r/?id=218565289330617)

**Google Chrome obsahoval kritickou chybu** Upozornění na zranitelnost internetového prohlížeče Google Chrome. [Více...](https://www.antivirovecentrum.cz/r/?id=136338127123398)

Více aktualit naleznete na [www.AntiviroveCentrum.cz](https://www.antivirovecentrum.cz/r/?id=5082692882731) nebo na [Facebooku](https://www.antivirovecentrum.cz/r/?id=12097915261032).

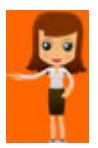

## **Jak na skupiny karet v prohlížeči Google Chrome?**

Pokud patříte mezi uživatele, kteří mají v prohlížeči Chrome vždy otevřeno velké množství karet, jistě oceníte možnost vytvořit v Chromu skupiny karet, které výrazně pomohou k orientaci a zpřehlednění práce s kartami. Jde o relativně novou funkci, která se v Chromu objevila ve verzi 85. Skupiny karet jsou dostupné jak ve Windows platformě, tak i v operačních systémech Android a iOS.

Skupinu karet vytvoříte po kliknutí na kartu pomocí pravého tlačítka na myši - v kontextovém menu vyberete volbu **Přidat kartu do nové skupiny**:

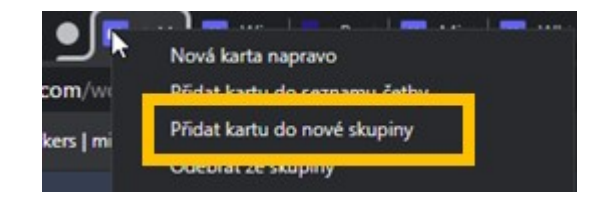

Otevře se dialog, ve kterém můžete novou skupinu pojmenovat, můžete seskupení karet zrušit či celou skupinu zavřít. Můžete také skupině přidělit barvičku, což orientaci v kartách a skupinách zlepší.

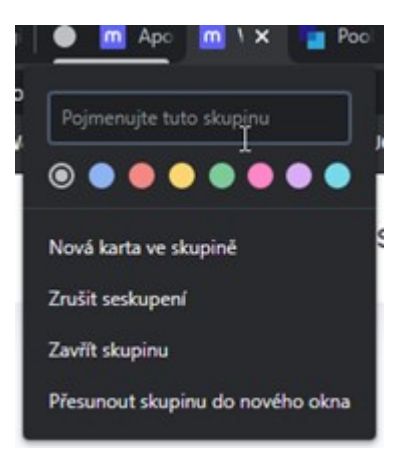

Skupinu karet pak ovládáte kliknutím na barvičku s názvem skupiny - sbalená skupina se po kliknutí rozbalí a naopak:

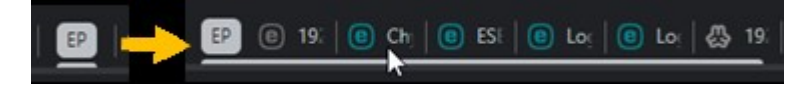

Kartu do skupiny můžete také přidat jejím přetažením - "chytnete" kartu pomocí zmačknutého levého tlačítka na myši a přetáhnete ji na barvičku s názvem skupiny nebo ji přetáhnete mezi karty do skupiny již přiřazené. Přetažením karty ze skupiny zase její příslušnost ke skupině můžete zrušit.

## **Jak zpřesnit dotyk na zařízeních s operačním systémem Android?**

Mnoho uživatelů chytrých telefonů s Androidem řeší zdánlivou drobnost - nedokáže přesně určit místo, kde se prst dotknul obrazovky. Zdá se to jako maličkost, nicméně v mnoha případech je silně frustrující, když ťapete po displeji a ne a ne se trefit na správné místo, kde "čudlík X" udělá to, co udělat má. Řešení je přitom docela jednoduché - povolit v nastavení Androidu zobrazení bodu dotyku na obrazovce :) K povolení se ovšem nedostanete v rámci běžného nastavení Androidu, je potřeba nejprve aktivovat vývojářský režim.

#### Jak na to?

Otevřete **Nastavení** (většinou ozubené kolečko schované v horní stahovací liště Androidu) a přejděte do sekce **O telefonu**. Zde najdete informaci o Androidu (například telefony Xiaomi mají položku pojmenovanou Verze MIUI) a 7x rychle za sebou na ní klepněte - tím se aktivuje režim pro vývojáře. Nyní je nutné najít volbu **Zobrazit klepnutí** - většinou se schovává zde: **Další nastavení=>Možnosti pro vývojáře=>Vstup**. V nastavení pro vývojáře je poměrně velké množství položek, takže hledání správné položky chce trpělivost :) Jakmile položku **Zobrazit klepnutí** najdete, přepínačem volbu aktivujte. Následně každý dotyk obrazovky zobrazí malé kolečko, které uživateli pomůže v orientaci.

Druhá užitečná finta, která pomůže "neohrabaným" prstům, je posouvání kurzoru v textu, například při psaní SMS či zpráv v různých online komunikátorech. Kurzor se standardně přesune na místo klepnutí prstem, většinou se ovšem trefíte o jedno či dvě písmenka dopředu nebo dozadu od místa, kde jste chtěli kurzor umístit. Můžete se pokusit kurzor přemístit opakovaným klepnutím na text, nicméně trefit se není jednoduché a často se například označí celé slovo místo prostého posunutí kurzoru.

Vzniklou situaci můžete zkusit vyřešit nečekaně pomoci mezerníku - krátkým pohybem prstem po mezerníku doprava či doleva dojde k posunutí kurzoru. O kolik písmenek se kurzor posune, přitom záleží na intenzitě a délce pohybu prstem po mezerníku. Krátký a rychlý pohyb posune kurzor o jeden znak, delší pohyb pak o dva či více znaků a dlouhý plynulý pohyb po mezerníku způsobí přesun kurzoru "o větší kus". Přesun kurzoru chce samozřejmě trošku natrénovat, nicméně po krátkém čase nabydou Vaše prsty jistotu a posun kurzoru bude přesný.

**Soutěž**

## **Vyhodnocení minulé soutěže:**

Na otázku z minulého vydání elektronického magazínu IT Kompas odpověděl správně a z mnoha správných odpovědí byl vylosován pan S. L., kterému tímto gratulujeme k výhře softwaru **ESET** Internet Security pro 1 PC na rok zdarma.

### **Otázka zněla:**

Čemu se říká "Nomofobie"?

### **Správná odpověď měla být:**

Nomofobie (anglicky nomophobia) je označení pro úzkostnou poruchu nebo fobii, jež spočívá v závislosti na vlastním mobilním telefonu nebo smartphonu. Postižený jedinec trpí strachem ze ztráty mobilního signálu, například z nedostatečného pokrytí v některých oblastech (na horách), vybití baterie či zapomenutí nebo ztráty samotného telefonu. Jedná se o velký stresor počátku 21. století.

Více informací naleznete [zde.](https://www.antivirovecentrum.cz/r/?id=29453965736812)

#### **Nová otázka:**

## **Čemu se říká "Bluejacking"?**

Ze správných odpovědí vylosujeme výherce, který od nás získá [McAfee Internet Security](https://www.antivirovecentrum.cz/r/?id=183980506279561) pro 1 PC na rok zdarma.

Odpovědi pište do 20. 4. 2021 na e-mail **[amenit@amenit.cz](mailto:amenit@amenit.cz)**.

Správnou odpověď a výherce uveřejníme v příštím čísle. Pokud se chcete co nejdříve dozvědět, zda jste vyhráli, staňte se našimi přáteli na [Facebooku.](https://www.antivirovecentrum.cz/r/?id=223822906088246) Tam se informace o výherci objeví jako první.

**Vtip pro dobrou náladu**

Ten, kdo řekl, že definice šílenství je, že děláme jednu a tu samou věc pořád dokola a čekáme jiný výsledek, očividně nemusel nikdy restartovat počítač.